文件编号:WU-ISCMS-QM 20205318

版本号: V2.0

受控状态:

分发号:

## 分子科学公共实验平台

## 质量管理文件

# 紫外可见分光光度计 **SHIMADZU UV-3600 Plus** 标准操作规程 分子科学公共实验平台

**2019** 年 **11** 月 **08** 日发布年月日实施

分子科学公共实验平台 发布

修订页

| 修订日期       | 版本号  | 修订说明   | 修订  | 审核  | 批准  |
|------------|------|--------|-----|-----|-----|
| 2019.11.08 | V1.0 | 发布试行   | 陈中  | 卢星宇 |     |
| 2020.02.21 | V1.1 | 优化完善内容 | 陈中  | 卢星宇 |     |
| 2022.01.20 | V2.0 | 优化完善内容 | 顾丹玉 | 陈银娟 | 卢星宇 |
|            |      |        |     |     |     |
|            |      |        |     |     |     |
|            |      |        |     |     |     |
|            |      |        |     |     |     |
|            |      |        |     |     |     |
|            |      |        |     |     |     |
|            |      |        |     |     |     |
|            |      |        |     |     |     |
|            |      |        |     |     |     |
|            |      |        |     |     |     |
|            |      |        |     |     |     |
|            |      |        |     |     |     |
|            |      |        |     |     |     |
|            |      |        |     |     |     |
|            |      |        |     |     |     |

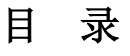

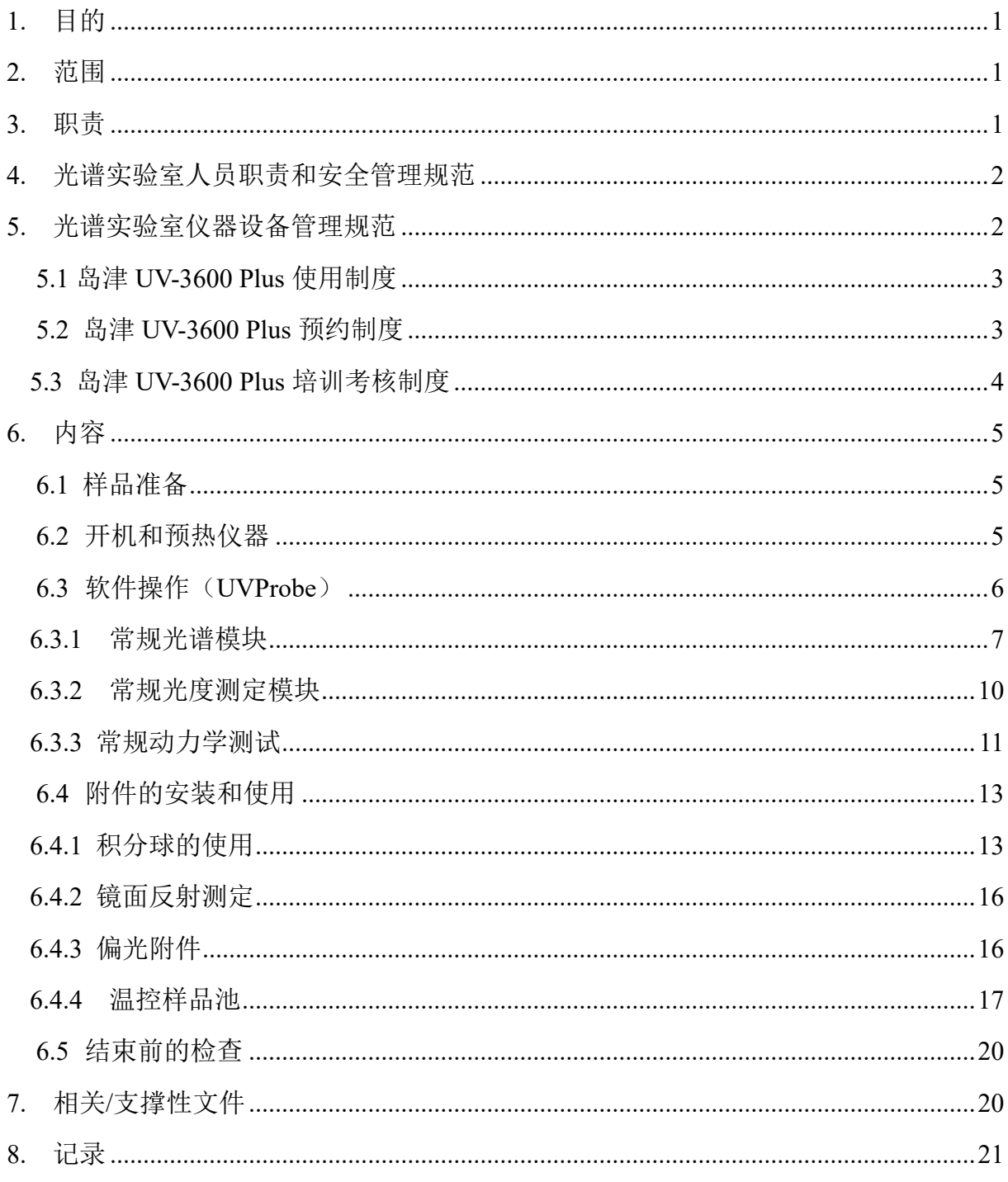

#### <span id="page-6-0"></span>**1.** 目的

建立 SHIMADZU 紫外可见分光光度计 UV-3600 Plus 标准使用操作规程, 使其被正确、 规范地使用。

#### <span id="page-6-1"></span>**2.** 范围

本规程适用于所有使用 SHIMADZU 紫外可见分光光度计 UV-3600 Plus 的用户。

#### <span id="page-6-2"></span>**3.** 职责

3.1 用户:严格按本程序操作,发现异常情况及时汇报实验室技术员。

3.2 实验室技术员:确保操作人员经过相关培训,并按本规程进行操作。

3.3 文章致谢格式

根据学校指导意见,使用各校级平台仪器设备表征产生的科研成果必须致谢平台。 如果您在文章成果中使用了光谱、色质谱、磁共振波谱以及其他属于分子科学平台的仪 器设备,请务必在文末致谢分子科学公共实验平台。 意见,使用各校级平台仪器设备表征产生的科研<br>中使用了光谱、色质谱、磁共振波谱以及其他属:<br>文末致谢分子科学公共实验平台。<br>tt: The author thanks (Dr. XXX from) Instrumentatic<br>ces at Westlake University for (the assistance/discuss<br>tterpretation.<br>the resulting publications would be ap

英文文章致谢:

①Acknowledgement: The author thanks (Dr. XXX from) Instrumentation and Service Center for Molecular Sciences at Westlake University for (the assistance/discussion/supporting in) … measurement/data interpretation.

②Coauthorship on the resulting publications would be appreciated if our staff make technical contributions (including but not limited to critical sample preparation, novel experiment designation and comprehensive data analyzation).

Affiliation address: "Key Laboratory of Precise Synthesis of Functional Molecules of Zhejiang Province, School of Science, Instrumentation and Service Center for Molecular Sciences, Westlake University, 18 Shilongshan Road, Hangzhou 310024, Zhejiang Province, China." 中文文章致谢:

① 致谢:感谢西湖大学分子科学公共实验室平台 XXX 博士(或者 XXX 老师)在…… 表征或数据分析上提供的帮助。

② 共同作者:如果分子科学平台老师在您课题组样品表征或文章发表上有重要技术贡 献(包括但不限于关键样品制备、新型实验设计和深度数据分析),我们感谢您将相关 老师列为共同作者,作者单位地址如下:西湖大学,分子科学公共实验平台,功能分子 与精准合成浙江省重点实验室,杭州,310030,浙江。

#### <span id="page-7-0"></span>**4.** 光谱实验室人员职责和安全管理规范

- 4.1 相关人员进入实验室之前必须通过学校、中心和平台的安全考试或考核,并严格遵 守光谱实验室的各项安全注意警示标识。严禁无关人员进入实验室。
- 4.2 平台设备须经培训考核后方可操作,严格遵守仪器操作规程并做好实验记录,未经 考核者严禁触碰和使用仪器。
- 4.3 请按制样要求进行测试或送样,因样品不符合上机要求造成仪器损坏的,无论独立 上机或是委托测试,都将由用户所在课题组承担责任。
- 4.4 实验室通道及消防紧急通道必须保持畅通,所有实验人员应了解消防器具与紧急 逃生通道位置,并应掌握消防器材的正确操作。
- 4.5 使用化学试剂或药品前,必须了解其物理化学性质、毒性及防护方法,使用时必须 进行个人防范措施。
- 4.6 使用液氮时应穿戴实验服、护目镜、防冻手套。
- 4.7 使用烘箱请先联系技术员,烘箱用完请及时取走样品,烘箱不可过夜操作。
- 4.8 使用实验室气瓶, 须经实验室技术员培训指导后方可操作。
- 4.9 严禁戴手套接触门把手。禁止随意丢弃实验废弃物。禁止将锐器、玻璃、枪头丢弃 在常规垃圾箱中。
- 4.10 使用激光、射线设备及相关附件时,应严格遵守设备操作规程,在激光、射线设备 附件未关闭之前,禁止打开样品仓。使用射线设备时还需打开射线剂量报警器,无 关人员严禁进入控制区。 [措施。<br>[穿戴实验服、护目镜、防冻手套。<br><br>[联系技术员,烘箱用完请及时取走样品,烘箱不<br>[瓶,须经实验室技术员培训指导后方可操作。<br><br>[触门把手。禁止随意丢弃实验废弃物。禁止将锐<br><br>[申。<br>[追设备及相关附件时,应严格遵守设备操作规程<br>[前,禁止打开样品仓。使用射线设备时还需打开!<br><br>[前,禁止打开样品仓。使用射线设备时还需打开!<br><br>[主入控制区。
- 4.11 不可擅自做变温实验,如有需求请务必联系技术员;进行高温实验时需技术员在场 方可进行。
- 4.12 实验室应保持整洁,严禁摆放与实验无关的物品如食品和饮料。严禁在实验室进食 与抽烟。严禁动物进入实验室。
- 4.13 个人 U 盘、移动硬盘等易带入病毒的存储设备不得与工作站电脑连接。
- 4.14 实验过程中如发现仪器设备及基础设施发生异常状况,须及时向该仪器负责人或 实验室负责人反馈。严禁擅自处理、调整仪器主要部件,凡自行拆卸者一经发现将 给予严重处罚。
- 4.15 保持实验室空气干燥,在潮湿的季节应进行除湿,至少每周检查一次除湿机是否有 无积水。

#### <span id="page-7-1"></span>**5.** 光谱实验室仪器设备管理规范

#### <span id="page-8-0"></span>**5.1** 岛津 **UV-3600 Plus** 使用制度

该仪器遵从学校"科研设施与公共仪器中心"对大型仪器设备实行的管理办法和"集 中投入、统一管理、开放公用、资源共享"的建设原则,面向校内所有教学、科研单位开 放使用:根据使用机时适当收取费用;该仪器在保障校内用户使用的提前下,面向社会 开放。

委托测试:用户需通过"大型仪器管理系统"(以下简称大仪网)进行送样预约,并 按照要求登记预约信息。送样预约要求如下:

1. 送样前与仪器负责老师沟通样品信息;

2. 测试结果请自行在大仪网送样记录中下载;

3. 样品如需回收请在测试后尽快取回,一周未取回平台将作化学废弃物处理。

#### **5.2** 岛津 **UV-3600 Plus** 预约制度

为充分利用仪器效能、服务全校科研工作,根据测试内容与时间的不同,光谱实验 室制定了 7\*24 小时预约制度,用户可根据预约制度可登陆大仪网即时预约机时。节假 日及寒暑假等开放时间请关注平台实时通知。

<span id="page-8-1"></span>请严格遵守预约制度并在预约时间使用仪器,以免浪费机时。如需调换时间段,在 技术员同意下可与其他使用者协商。因故不能在预约时间内测试者,请提前 30 分钟取 消预约并通知技术员。恶意预约机时或有多次无故不遵预约时间的用户,实验室将进行 批评教育、通报批评或取消上机资格等处罚。 分子科学公共实验平台

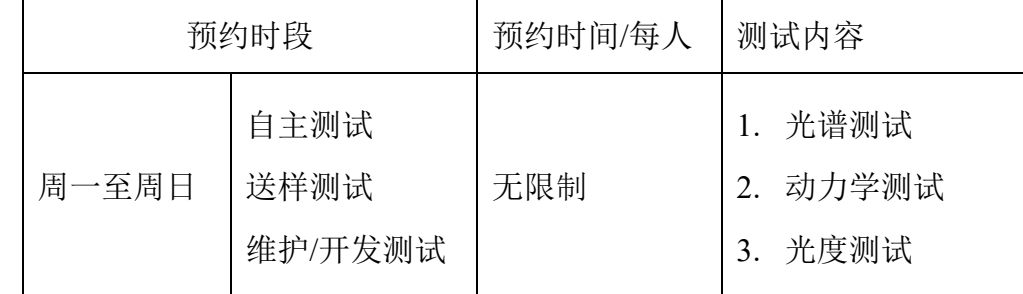

(1) 校内使用者须经过技术员的实验操作培训,考核合格后方可上机使用;

(2) 实验开始时务必在实验记录本上登记,结束时如实记录仪器状态;

- (3) 严禁擅自处理、拆卸、调整仪器主要部件。使用期间如仪器出现故障,使用者 须及时通知技术员,以便尽快维修或报修,隐瞒不报者将被追究责任,加重处 理;
- (4) 因人为原因造成仪器故障的(如硬件损坏),其导师课题组须承担维修费用;
- (5) 禁止在仪器工作站上删改原始数据, 禁止用 U 盘与移动硬盘进行数据拷贝, 使 用者应根据要求通过科研仪器网/数据服务器传送下载原始数据至本地电脑,以 保存并做数据处理;实验数据在本实验室电脑中保留 2 年。
- (6) 使用者应保持实验区域的卫生清洁,测试完毕请及时带走样品,技术员不负责 保管。

使用者若违犯以上条例,将酌情给予警告、通报批评、罚款及取消使用资格等惩罚 措施。

#### <span id="page-9-0"></span>**5.3** 岛津 **UV-3600 Plus** 培训考核制度

校内教师、研究生均可提出预约申请,由技术员安排时间进行培训,培训内容包括 仪器使用规章制度、送样须知及安全规范、基本硬件知识、标准操作规程(自主测试) 及相应数据处理。

培训结束后,两周内培训者需管理人员监督下讲行 3 次左右操作, 培训者根据自己 的掌握程度,联系技术员进行上机考核。初级考核合格后,可在管理人员监督下上机操 作,一周后复考;

实验室技术员认为培训者达到独立操作水平后,给予培训者授权在所允许的可操作 实验范围内独立使用仪器。如果因为人为操作错误导致仪器故障者,除按要求承担维修 费用之外,还将给予重考惩罚、培训费翻倍等处罚。 文规模处理。<br>並数据处理。<br>普训结束后,两周内培训者需管理人员监督下进行 3 次左右操:<br><sup>者</sup>训结束后,两周内培训者需管理人员监督下进行 3 次左右操:<br>屋程度,联系技术员进行上机考核。初级考核合格后,可在管理<br>一周后复考;<br>实验室技术员认为培训者达到独立操作水平后,给予培训者授:<br>它国内独立使用仪器。如果因为人为操作错误导致仪器故障者,<br>它用内独立使用仪器。如果因为人为操作错误导致仪器故障者,<br>2外,还将给予重考惩罚、培训费翻倍

对接受培训人员的核心要求:

- (1)了解紫外可见分光光度计的基本原理及其应用的多学科背景知识;
- (2)熟练掌握 UVProbe 软件系统,严格按照标准操作规程操作,防止因人为操作不当

#### <span id="page-10-0"></span>**6.** 内容

\*\*\*基理系统登陆

接入大仪网的仪器操作电脑均需要登陆基理锁屏界面。

(1) 如图 (a), 如界面显示"一卡通用户", 请在 Account 输入预约者的一卡通账户, Password 栏输入相应账户密码,点击 Submit;

#### 注意:如账号或密码输入错误,请按键盘 **Delete** 键进行删除,再重新输入;禁止点击 **Cancel**,否则仪器会自行关机。

(2) 如图 (b), 如界面显示"LIMS User", Account 显示 Administrator, 请与相关老师联系。

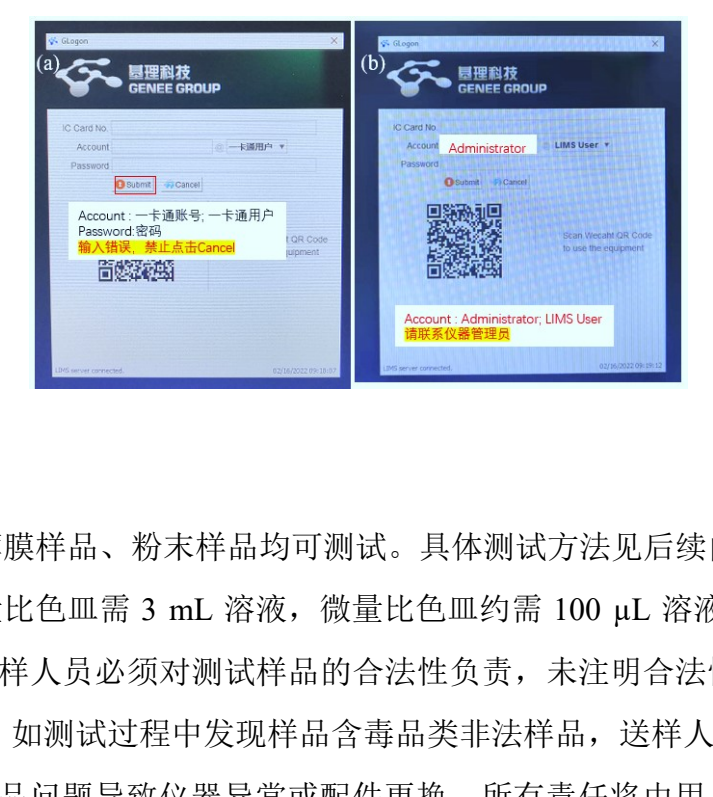

#### <span id="page-10-1"></span>**6.1** 样品准备

① 溶液样品、薄膜样品、粉末样品均可测试。具体测试方法见后续内容。

② 溶液样品常量比色皿需 3 mL 溶液,微量比色皿约需 100 µL 溶液,溶液必须透光。 重要提醒:1)送样人员必须对测试样品的合法性负责,未注明合法性和物理化学性质 的样品不予测试。如测试过程中发现样品含毒品类非法样品,送样人将负法律责任。 2)由于用户的样品问题导致仪器异常或配件更换,所有责任将由用户及所在课题组或 单位承担。

#### <span id="page-10-2"></span>**6.2** 开机和预热仪器

6.1.1 仪器主机:图 6-1 显示 UV-3600 Plus 的正面。

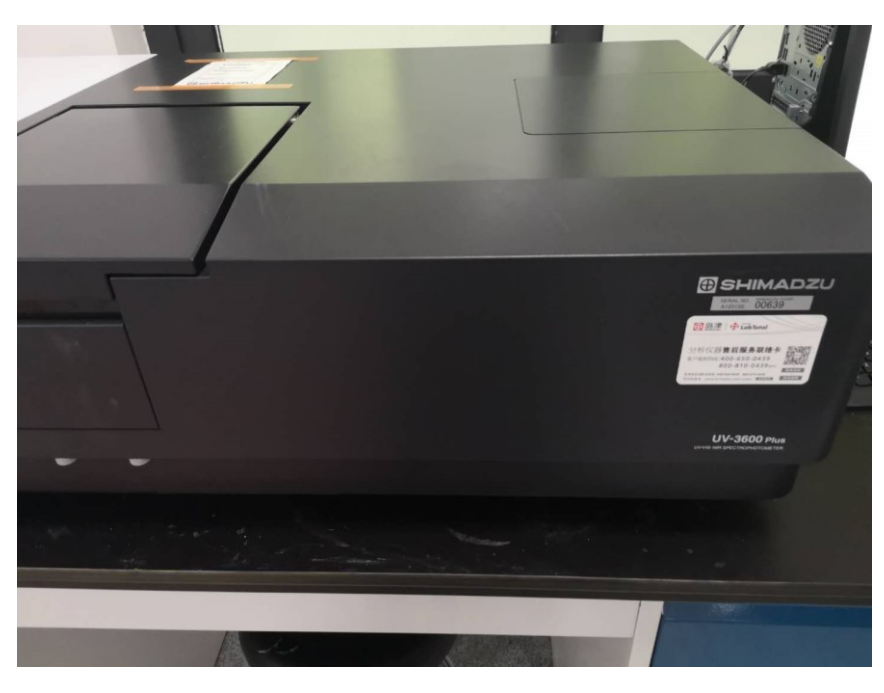

图 6-1 SHIMADZU 紫外可见分光光度计 UV-3600 Plus 图示

6.2.2 打开计算机电源

依据图 6-2,光度计主机电源位于图 6-1 的右边位置,打开主机电源预热 15 分钟。

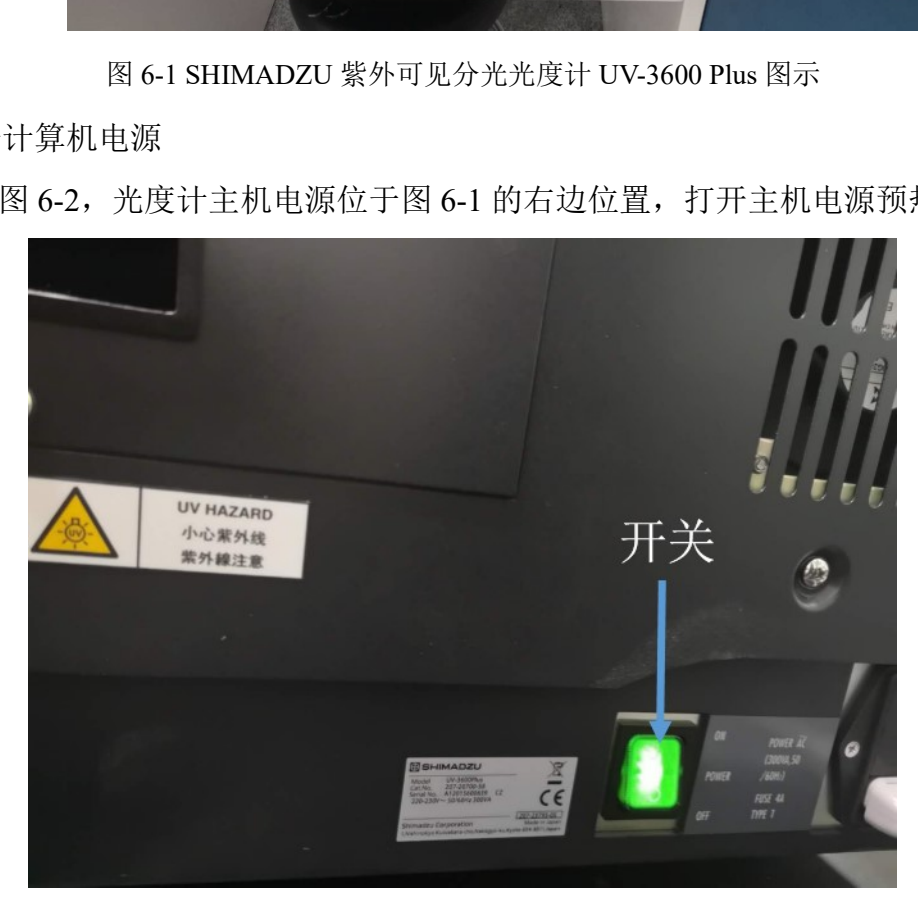

图 6-2 仪器开关图示

#### <span id="page-11-0"></span>**6.3** 软件操作(**UVProbe**)

预热完成后,双击桌面上的 UVProbe 图标启动软件(图 6-3)。本仪器的主要模块包 括光谱模块,光度测定模块,动力学测试模块,此外还包括积分球附件、镜面反射测定 附件、偏振附件,这些附件使用将在后面一一说明。

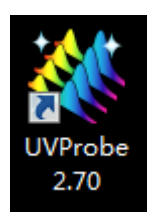

图 6-3 操作软件 UVProbe 图示

<span id="page-12-0"></span>6.3.1 常规光谱模块

注意:此处仅为非积分球设置方式, 目前样品仓经常放置积分球,积分球直接跳至 6.4 的 参数设置进行调整。

(1) 单击【光谱模块】 <sup>3</sup> 图标, 启动光谱模块操作界面(图 6-4)。在左下方找到【连

接】 <sup>3 连接</sup> 单击, 仪器开始自检, 待全部通过后, 点确定即可。

(注意: 自检过程中请勿打开样品室盖。)

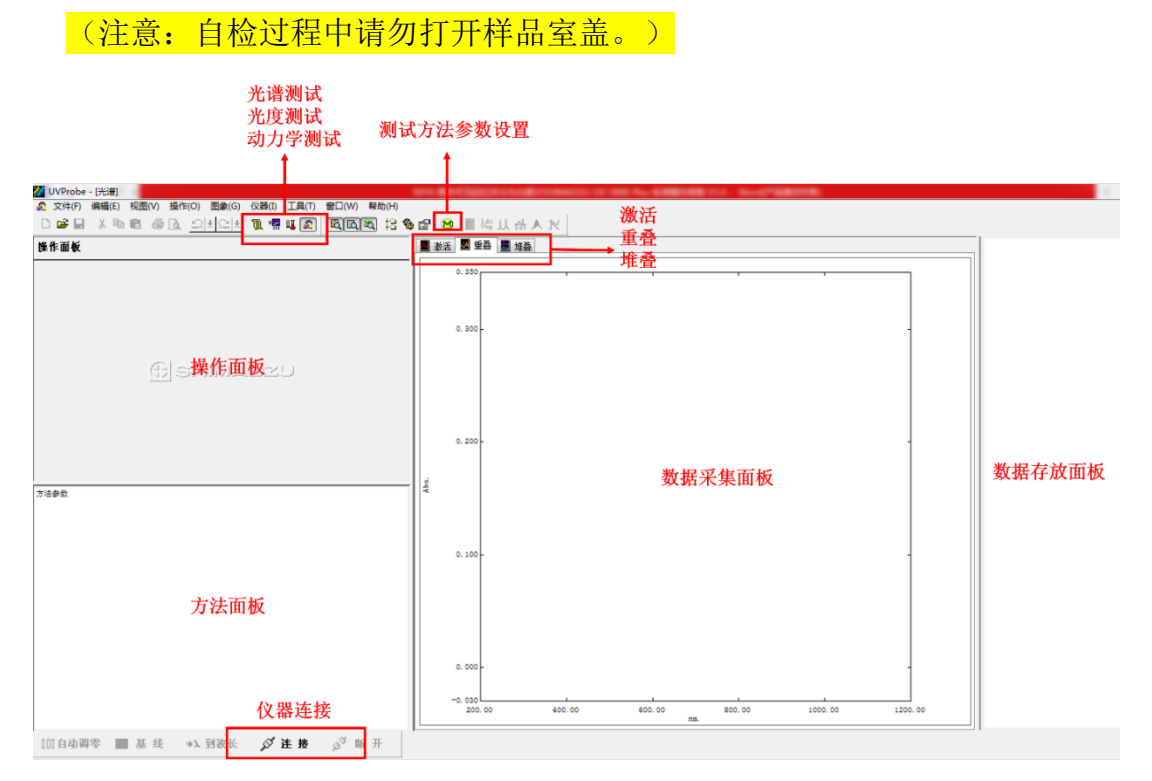

图 6-4 操作软件 UVProbe 的光谱模块图示

(2) 单击工具栏中的【方法】 2按钮, 显示【光谱方法】对话框, 如图 6-5。在【波 长范围】的【开始】和【结束】分别输入长波长和短波长的数值。【扫描速度】 通常 200-800 nm 范围可采用中速, 800 nm 以上可采用高速, 【采样间隔】根据 需要进行下拉菜单选择,扫描方式选【单个】表示在指定波长范围内单次测定。

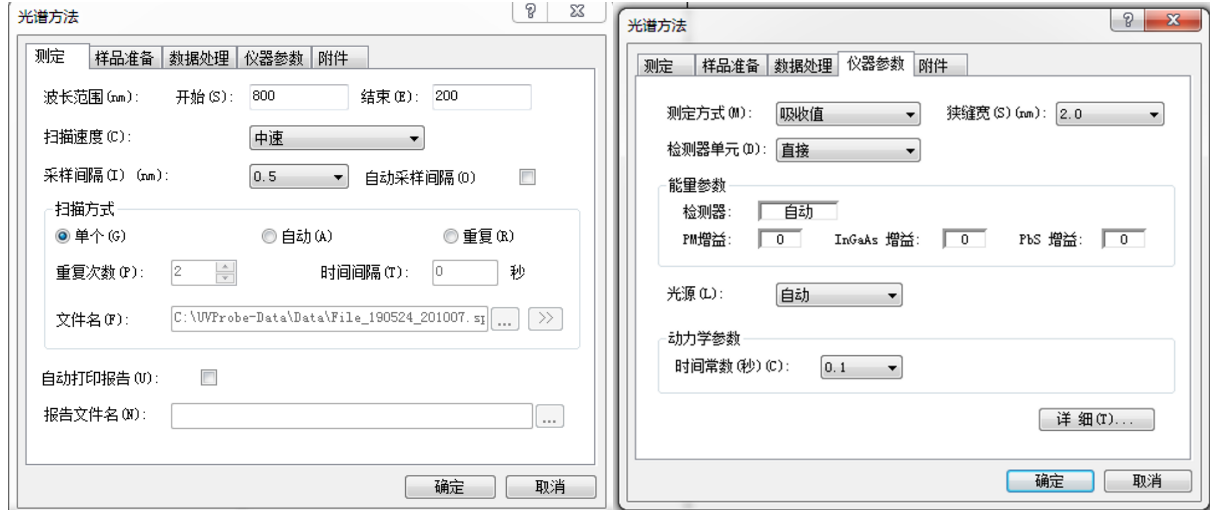

图 6-5 设置光谱方法图示

- (3) 点击【仪器参数】标签,在【测定方式】目录中选【吸收值】,【狭缝宽】选【1 nm】或者【2 nm】,【检测器单元】选【直接】,其他参数都选默认值,点击【确 定】。
- (4) 空白校正:样品测试前,要进行基线校正。如图 6-6 所示,打开样品仓,将两比 色皿中均装入空白溶剂分别放入参比位和样品位,在软件的左下角找到【基线】 图标单击,【基线】是针对全波长范围调零。设置待测波长范围,进行空白校正。

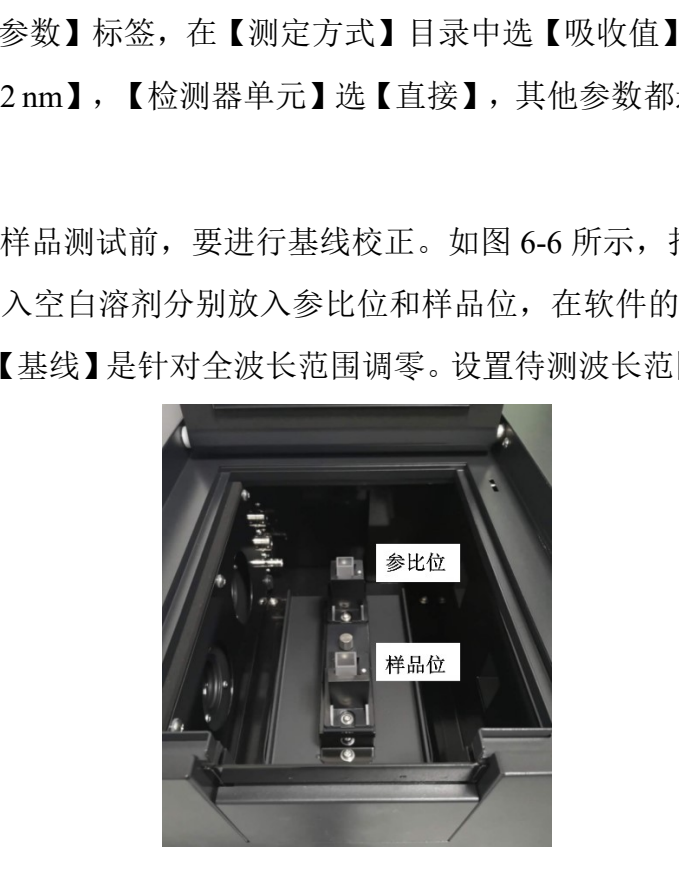

图 6-6 UV-3600 Plus 样品仓图示

(5) 样品测试:待基线校正完成后,将样品位的空白溶剂换成待测样品,点击【开始】 弹出储存对话框, 在【文件】设置文件名, 单击【确定】, 仪器开始扫描。在图 像面板中显示该样品的光谱图, 【激活】【重叠】【堆叠】是光谱显示的三种方 法,其中【激活】显示当前光谱曲线,【重叠】是将所有光谱放在同一窗口显示,

【堆叠】是将所有光谱在多个窗口中并列显示。点击工具栏中的<mark>其</mark>【峰值检测】 进行多个峰值的标定,点击工具栏的<sup>ddd</sup>【选点检测】可以读取任意波长的峰值。

- (6) 光谱文件数据保存:至此,数据已采集并命名储存在内存中,没有存储到磁盘上。 选择【文件】-【另存为】,在对话框顶部的位置选择路径,输入文件名,在保存 类型中选择【光谱文件(\*.spc)】,点击【保存】,即保存完整的信息。
- (7) TXT 格式保存:如图 6-7,选中右侧图谱名称,右键,选择【激活】,【操作】 菜单下选择【数据打印】,在【数据打印】窗口点击右键,如图 6-8,选择【适合 激活】,检查此时数据是否显示完整,然后另存为【数据打印表(\*.txt)】,用 于 origin 软件分析光谱信息。

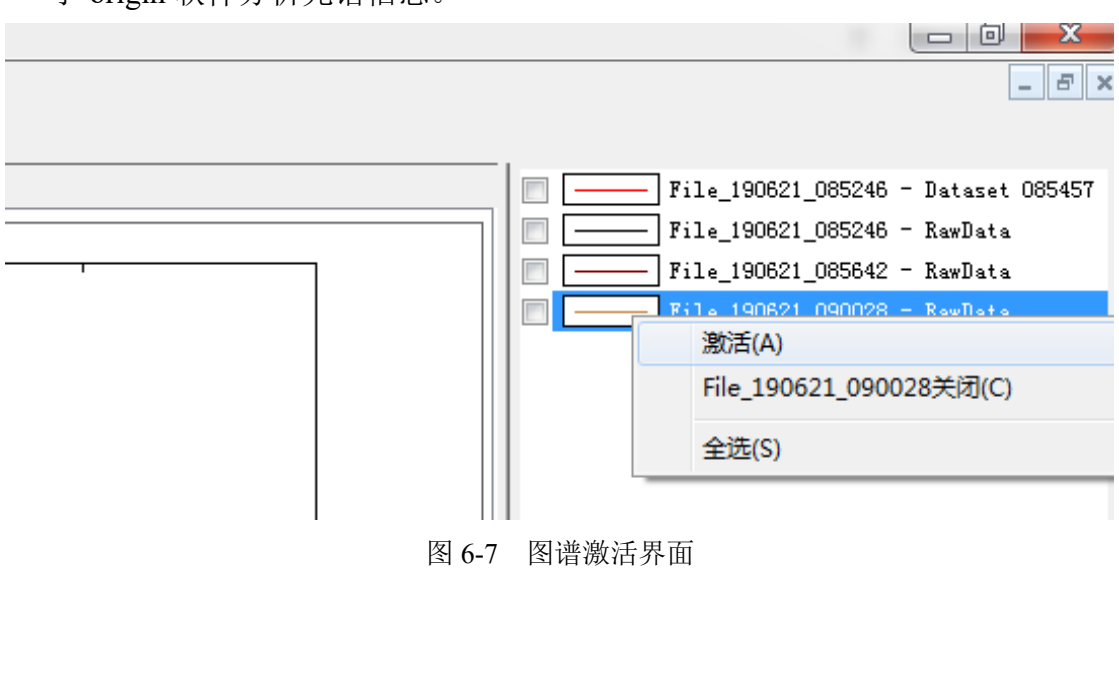

图 6-7 图谱激活界面

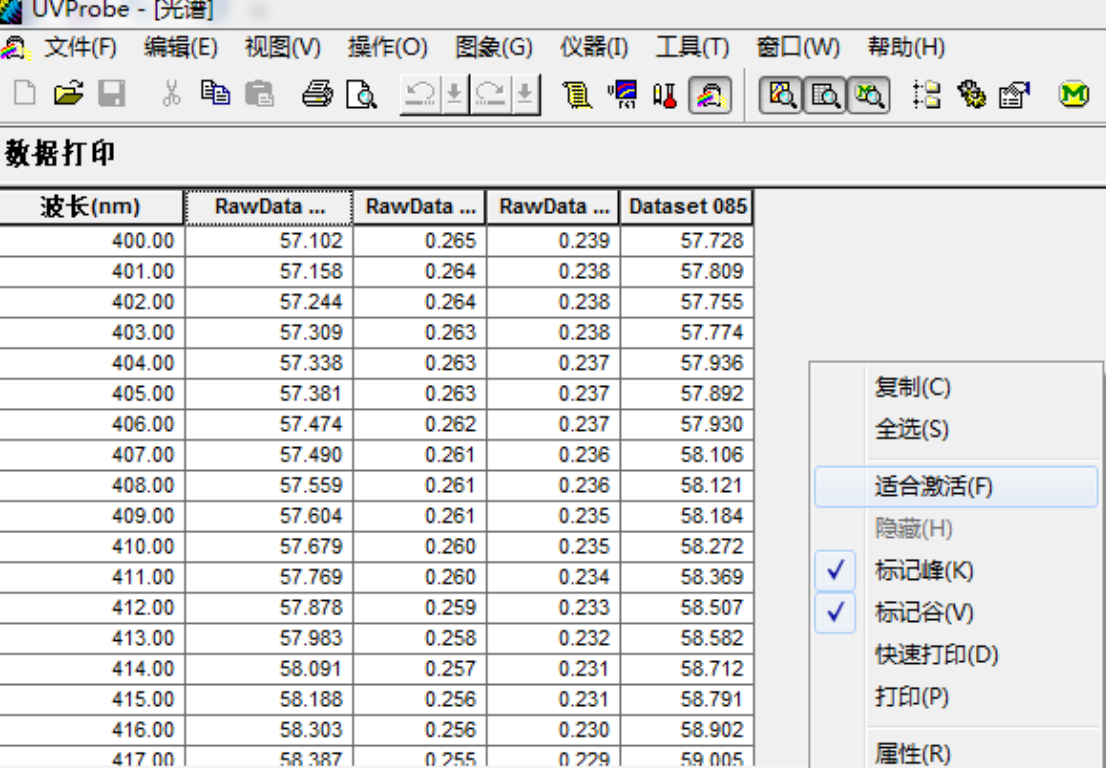

#### 图 6-8 数据激活界面

<span id="page-15-0"></span>6.3.2 常规光度测定模块

### 注意:此处仅为非积分球设置方式**,** 目前样品仓经常放置积分球,积分球直接跳至 **6.4** 的参数设置进行调整

- (1) 点击菜单栏的【光度测定】 图标,可切换到光度测定模块。在工具栏中单击【方 法】<sup>50</sup>, 在弹出的对话框中输入波长数值,点击【加入】, 在标准曲线对话框选 择【单点】或者【多点】,【单点】的【定量法】用【固定波长】,【多点】的 【定量法】可选定【双波长比值】或者【双波长差】。 57.983 0.258 0.232 58.582 58.091 0.257 0.231 58.722 58.582 58.091 0.257 0.231 58.712 58.188 0.256 0.231 58.791 58.303 0.256 0.230 58.902 58.902 58.902 58.902 58.902 58.902 58.902 58.902 58.902 58.902 58.902 58.902 58.902
- (2) 出现的【测定参数(标准)】标签页和【测定参数(样品)】不作任何更改,点 击【下一步】,将出现【文件属性】页,输入文件名相关信息,点完【完成】。
- (3) 在出现的【光度测定方法】窗口,点击【仪器参数】选项卡。在【测定方法】选 择框中,选定【吸收值】,【狭缝宽】选择【2.0】,其他设置默认,点击【关闭】。 至此,参数设置完成。
- 内部文件,请勿随意转发、打印、复印 (4) 测量标准样品:开始之前,准备 5 个以上不同浓度的标准样品,然后在【标准表】 中输入【样品 ID】,【浓度】等信息。点击左下方的光度计按钮栏的【连接】, 将第一号标准品放入样品室中,点击【读取 Std】<mark>(注意: 当出现"这个标准没有</mark>

关联的空白,是否继续?"提示时,点击【是(Y)】)。测完第一个样品后,依 次将余下的样品放入样品室,完成测量。右上图可以查看自动生成的【标准曲线】, 在曲线上点右键【属性】,可以调出曲线的统计学参数。单击 20,点击【标准曲 线】标签页,可通过【曲线次数】的调整使曲线更接近所有的数据点。

- (5) 测量未知样品:在【样品表】中输入未知样品的信息。将未知样品放入到分光光 度计的样品室中,点击【读取 Unk.】按钮, 仪器将读取每个波长的数据, 并根据 标准曲线计算得到未知样品的浓度。重复以上操作,即可测试余下的样品。
- (6) 保存数据:选择【文件】-【保存】,文件将以【光度测量文件\*.pho】保存,包含 标准表和样品表的信息。
- <span id="page-16-0"></span>6.3.3 常规动力学测试

注意:此处仅为非积分球设置方式, 目前样品仓经常放置积分球,积分球直接跳至 6.4 的参数设置进行调整

(1) 点击菜单栏的【动力学】<sup>『</sup>【图标,可切换到动力学模块。在工具栏中单击【方法】

■, 如图 6-9, 在【计时方式】选择【手动】, 则【时间周期】和【读取次数】 被激活,可设置每隔多少时间采取一个信号,每个信号读取多少次。点击【自动】 时间模式,【全部时间】将被激活,通过对【全部时间】的设置,时间周期和读 取次数将自动生成。在波长【类型】框选【单波长】,则 UVProbe 只读取一个波 常规动力学测试<br><mark>:此处仅为非积分球设置方式,目前样品仓经常放置积分球,<br>数设置进行调整</mark><br>点击菜单栏的【动力学】<mark>"剽</mark>图标,可切换到动力学模块。在工<br><br><br>被激活,可设置每隔多少时间采取一个信号,每个信号读取多<br>时间模式,【全部时间】将被激活,通过对【全部时间】的;<br>取次数将自动生成。在波长【类型】框选【单波长】,则 UVI<br>收数将自动生成。在波长【类型】框选【单波长】,则 UVI

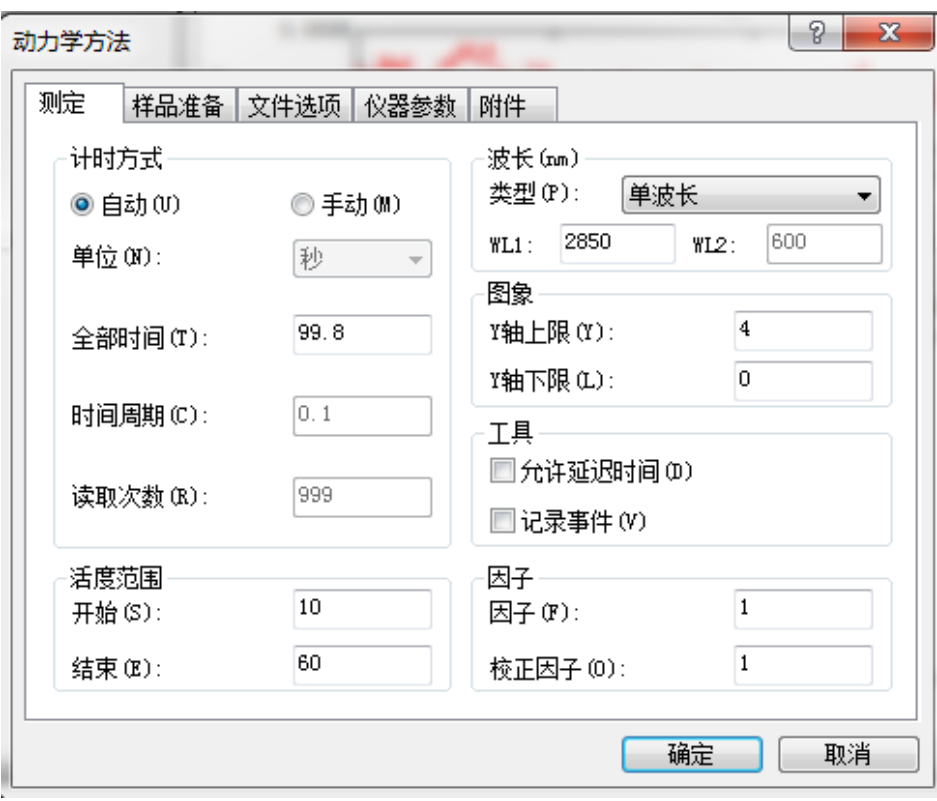

图 6-9 动力学方法测试方法页面

(2) 点击【仪器参数】属性页。如图 6-10, 在【测定方式】下拉框中选择【吸收值】。 点击确定,左下角的光度计状态栏将显示"转动",随即显示当前设置的波长值。

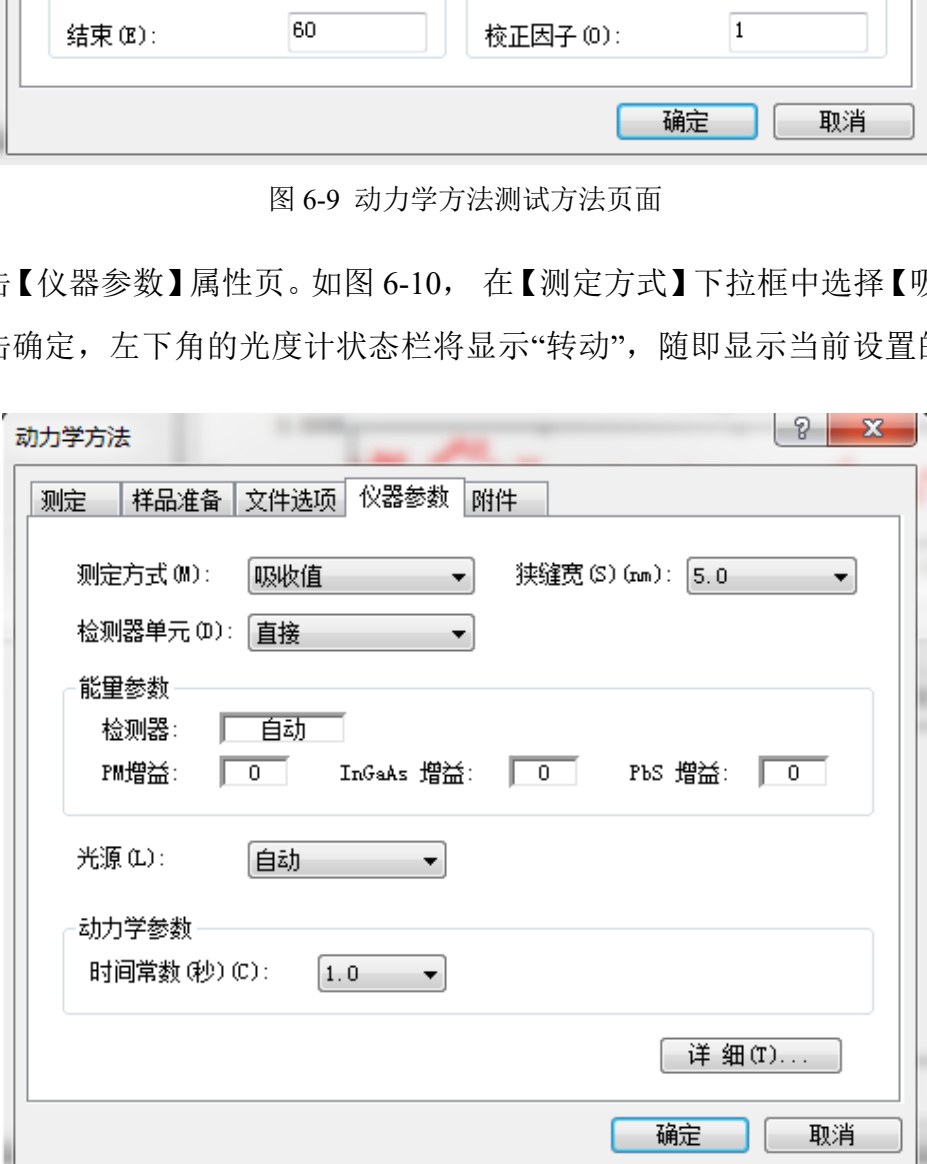

图 6-10 动力学方法测试仪器参数页面

- (3) 将参比室和样品室放入空白样品,单波长模式下点击【自动调零】对仪器进行调 零。结束后,光度计状态栏的吸收值读数为零。将空白样品取出,将待测样品放 入样品室,单击【开始】按钮,将打开【数据集设定】对话框,在【文件】内输 入样品名,其他不变,点击【完成】,将开始时间扫描。每次采样,仪器状态栏 内将显示测定的吸光度,时间扫描图像内显示实时数据。曲线记录了化学反应过 程中产物的某一波长下的吸收值随时间变化的过程。
- (4) 数据保存。选择【文件】-【保存】,在【激活文件选择】对话框中选择【时间扫 描文件(\*.kin)】作为数据【数据类型】,点击【确定】。

#### <span id="page-18-0"></span>**6.4** 附件的安装和使用

- <span id="page-18-1"></span>6.4.1 积分球的使用
- (1)积分球样品室的安装

关闭主机电源开关,拧下分光光度计正面下端的 2 个样品室固定螺丝(图 6-11 A),向上抬起取出液体测量支架(图 6-11 B),从积分球的包装箱里拿出积分球 ISR-603, 将积分球支架卡入样品仓中(图 6-11 D), 积分球上带有三根连接器, 按从下 至上的顺序,与分光光度计样品室内侧的外部检测器按对应的数字连接(图 6-11 F- $H$ )。 分子科学公共实验平台

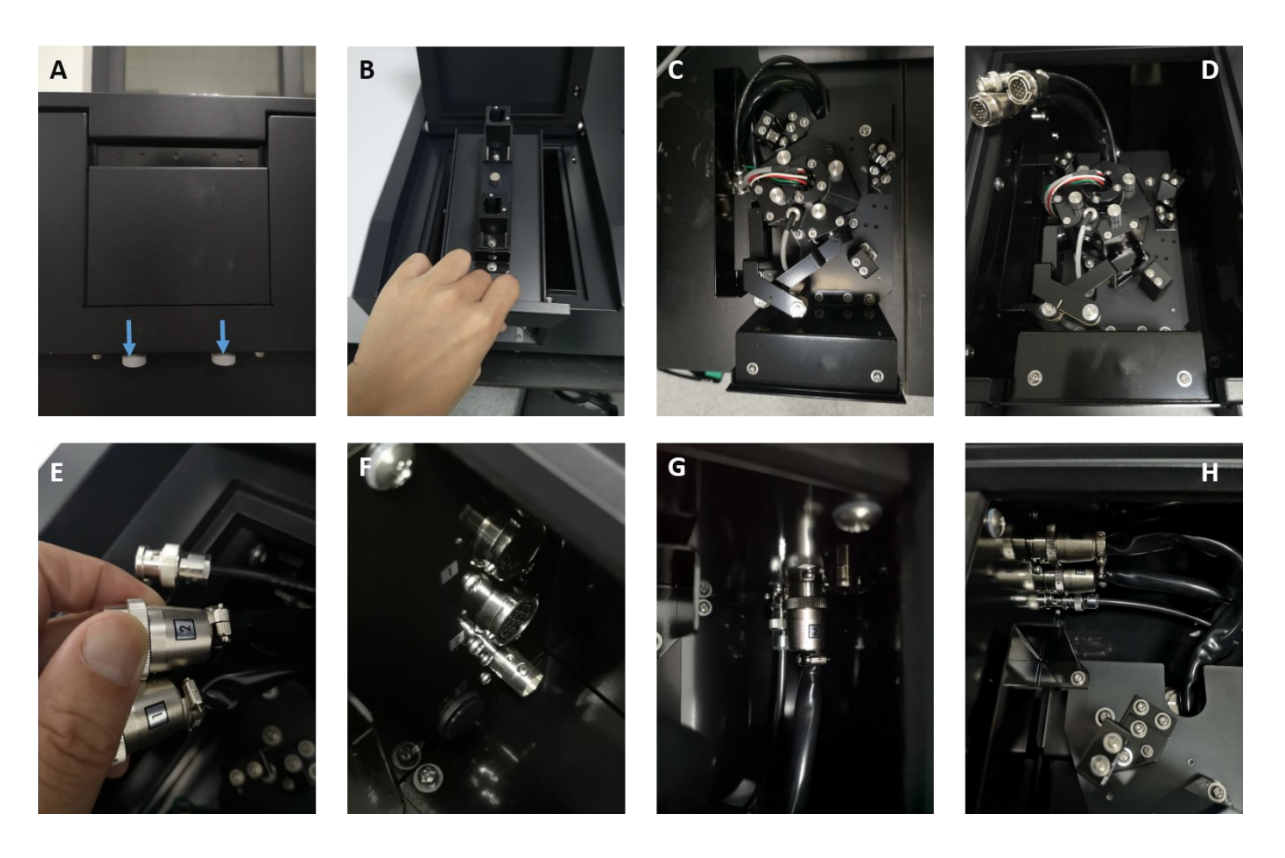

内部文件,请勿随意转发、打印、复印

图 6-11 积分球安装步骤图

(2)标准白板的安装

从积分球的盒子里取出标准白板(<mark>必须戴上干净的实验手套</mark>)和滚花螺钉,将标 准白板如图 6-12 B-D 步骤固定在样品侧及参比侧的反射样品位置上。

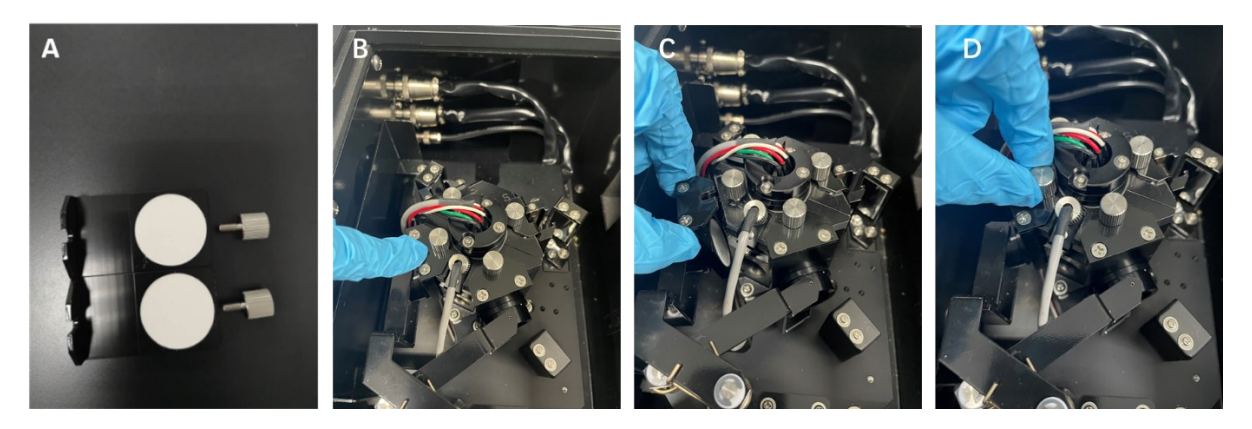

图 6-12 标准白板安装步骤图

(3)参数设置

安装好积分球后,开仪器电源预热 15 分钟后, 打开操作软件【UVprobe】, 打开 【光谱测试】模块,如图 6-13,点击【方法】,单击【仪器参数】标签。【测定方式】 根据需要从下拉菜单中任意挑选,【狭缝宽】至少设为【5 nm】或以上,一般设置为 【20 nm】。【检测器单元】选【外置(3 检测器)】,光源选【自动】。【光度测量模 块】和【动力学模块】设置的【仪器参数】设置与【光谱测试】一样,其他条件同前 面非积分球设置方式一样。 图 6-12 标准白板安装步骤图<br>图 6-12 标准白板安装步骤图<br><br>:块,如图 6-13,点击【方法】,单击【仪器参数】<br>:菜单中任意挑选,【狭缝宽】至少设为<mark>【5 nm】</mark><br>检测器单元】选<mark>【外置(3 检测器)】</mark>,光源选【自?<br>:模块】设置的【仪器参数】设置与【光谱测试】<br><mark>?方式</mark>一样。

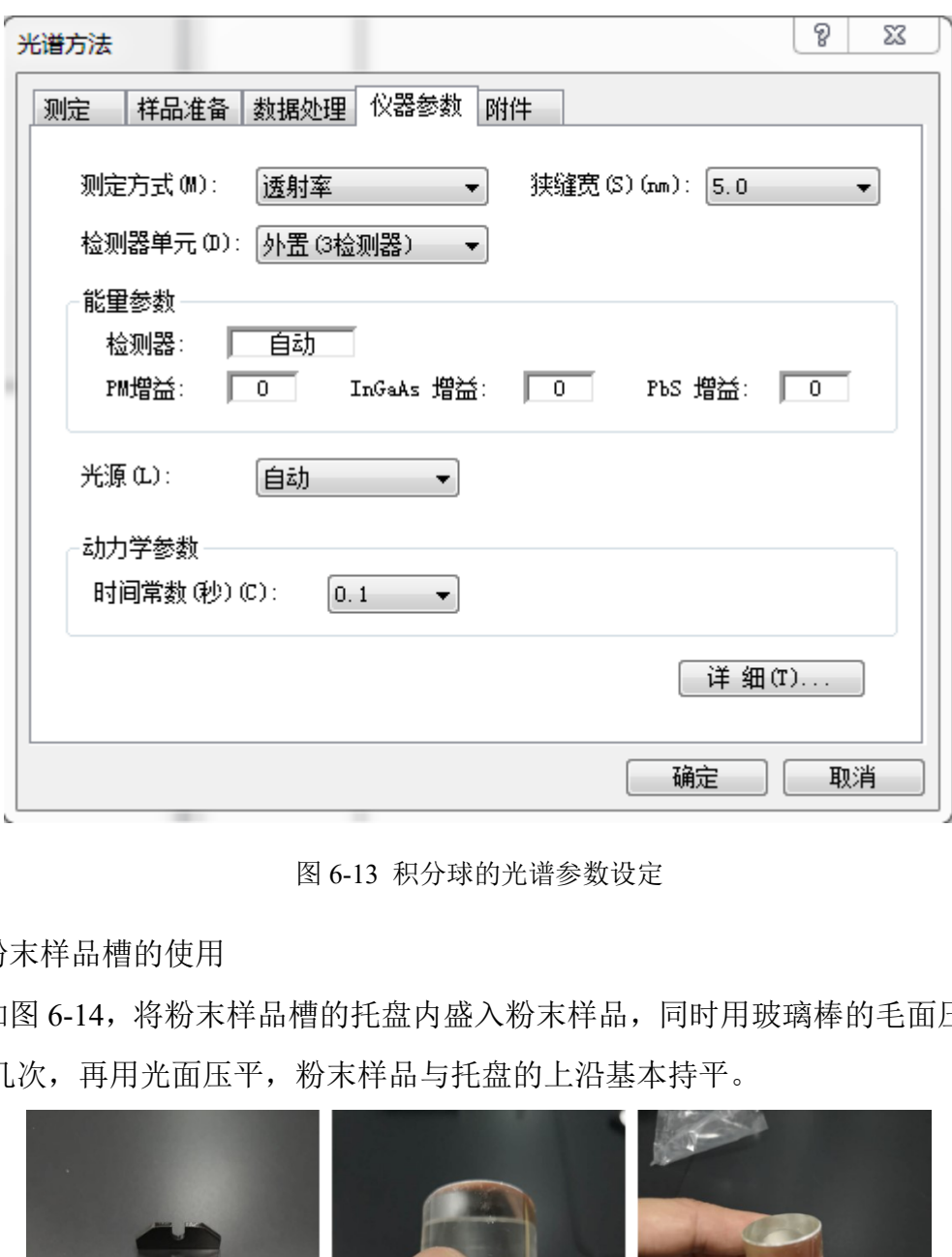

图 6-13 积分球的光谱参数设定

(4)粉末样品槽的使用

如图 6-14,将粉末样品槽的托盘内盛入粉末样品,同时用玻璃棒的毛面压实,反 复压几次,再用光面压平,粉末样品与托盘的上沿基本持平。

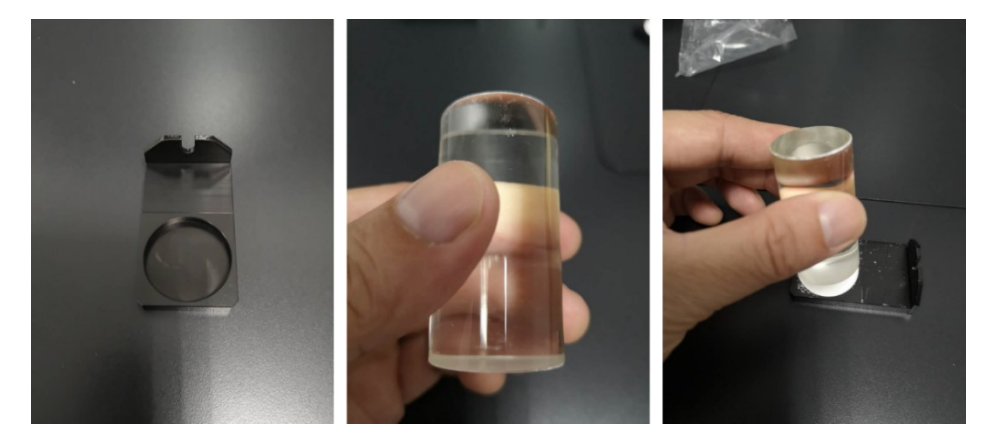

图 6-14 粉末样品槽的使用

(5)漫反射测定(高散射样品,树脂板、粉末等)

按图 6-12, 在积分球的样品侧和参比侧的<mark>出射窗</mark>(字母 S、R 的正对面)放置标 准白板, 【光谱方法】中下拉至【反射率】,进行基线校正,将样品侧的出射窗(字 母 S 的正对面)的标准白板用压好的样品取代,然后进行测定。

#### <span id="page-21-0"></span>**6.4.2** 镜面反射测定

#### 注: (5 度入射角) (适用反射镜、晶圆等)

- (1)取下样品室的标准方形池支架(图 6-15 A),以定位针为基准安装镜面反射测定 附件(R端在样品室内侧, S端在样品室的外侧), 用固定螺丝进行紧固。
- (2)用螺丝将适合的样品台固定在对照侧和样品侧两个光路的样品台定位配件上(图  $6-15$  B-D).

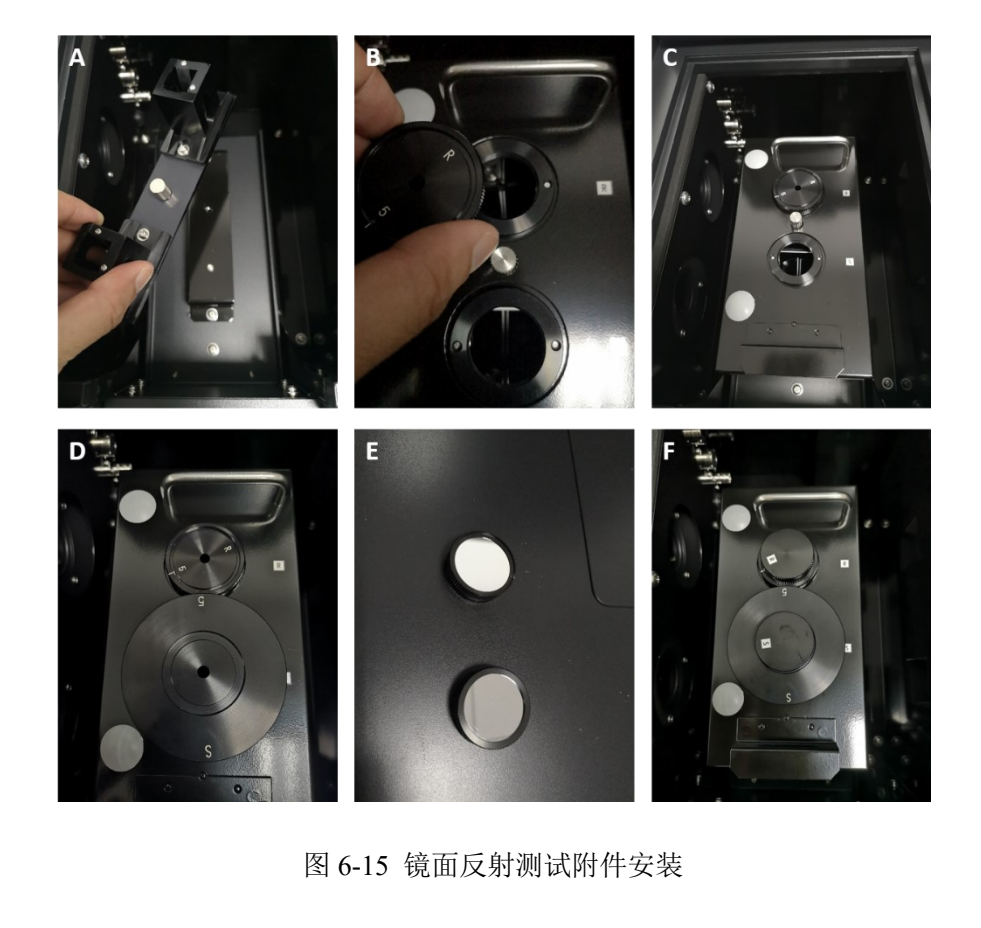

图 6-15 镜面反射测试附件安装

- (3)将图 6-15E 的反射基准镜镜面向下,分别安装到样品台上方 (图 6-15 F),参比侧 需要对齐反射镜 Assy 侧面的标记线和样品台的标记线
- (4)关闭样品室上盖,在所需波长范围内进行基线校正。
- (5)基线校正结束后,取下样品侧(外侧)的反射基准镜,在相同的位置放置样品,按 【光谱模式】进行相对镜面反射测定。

#### <span id="page-21-1"></span>**6.4.3** 偏光附件

注: (适用偏光样品)

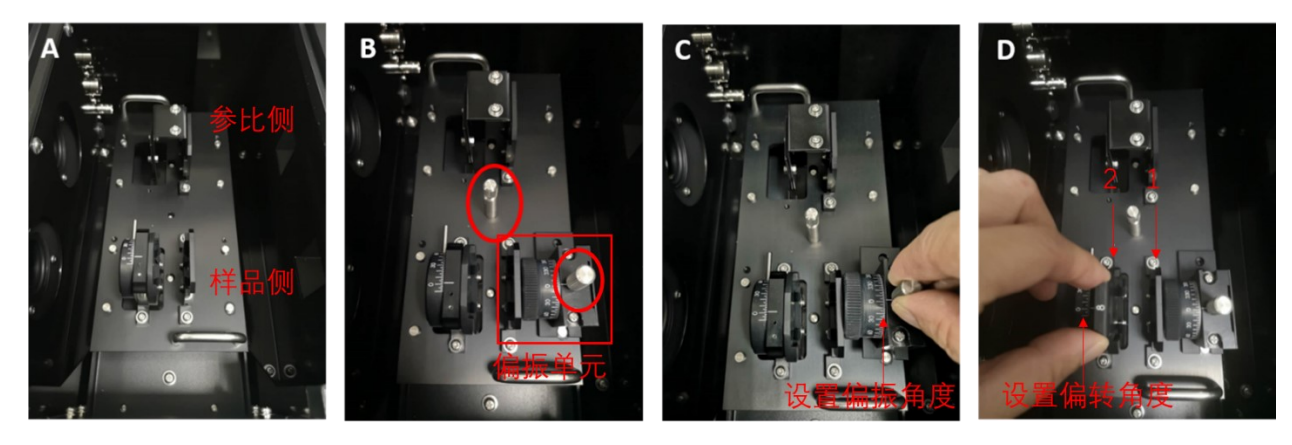

图 6-16 偏光附件安装

- (1) 如图 6-16,装好偏光附件:安装旋转膜支架,使旋转支架在样品室前面(A)。 然后用滚花螺丝固定旋转膜架。将偏光单元对准螺孔放入,用偏光单元自带的滚 花螺丝固定(B)。
- (2) 设置偏振角度和偏转角度(C,D),偏转如不需要就放固定角度的位置(D 图 1 号 位)。
- (3) 参比侧和样品侧<mark>都不放样品,</mark>进行基线扫描。
- (4) 将样品放至样品侧,需要偏转角度的放在可调节偏转角度的位置(D 图 2 号位)。

#### <span id="page-22-0"></span>**6.4.4** 温控样品池

- (1) 用 Versa 20x2/E 替换原光谱仪样品池,并用螺丝固定。
- (2) 如图所示连接水循环管路。连接两根 1/8 英寸的管子到温控样品池面板的 water 接口处,另一端插入到水循环池中,其中一根接在循环水泵上。将循环水泵的电 源连接到 TC1 温度控制器的背面对应接口上。在水循环池中注入至少一半的去离 子水。 (B)。<br>度和偏转角度 (C,D),偏转如不需要就放固定角<br>品侧<mark>都不放样品,</mark>进行基线扫描。<br>样品侧,需要偏转角度的放在可调节偏转角度的位<br>2/E 替换原光谱仪样品池,并用螺丝固定。<br>接水循环管路。连接两根 1/8 英寸的管子到温控<br>一端插入到水循环池中,其中一根接在循环水泵<br>一端插入到水循环池中,其中一根接在循环水泵
- (3) 将两根 DB15 线缆一端接到温控样品池的面板上(注意线缆上有写 **Sample** 和 **Reference**,需要对应接口连接,不能接错),另一端接到 TC1 温度控制器的背面。

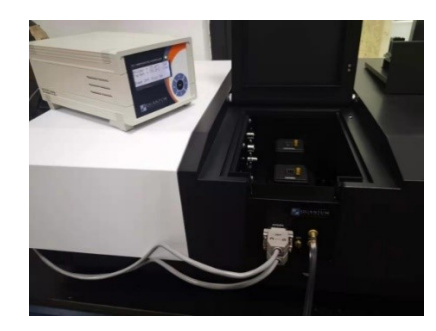

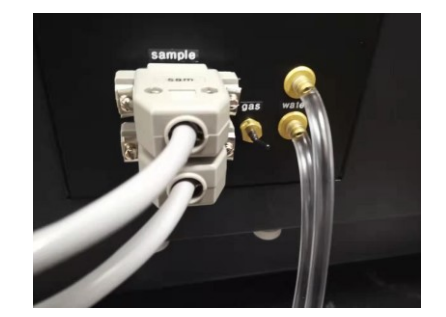

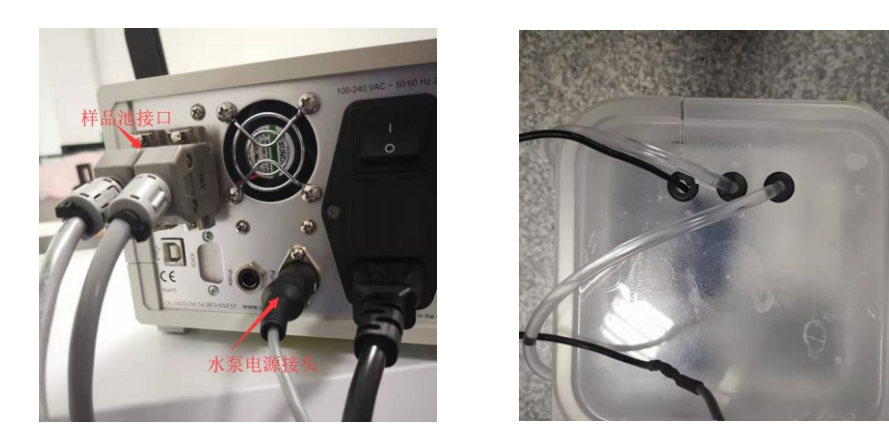

图 6-17 温控样品池安装

(4) 在确保 TC1 温度控制器开关是关着的情况下接上电源,然后打开开关。按一下向 右的箭头在按一下 SET 键,打开温度控制开关,启动循环水泵。

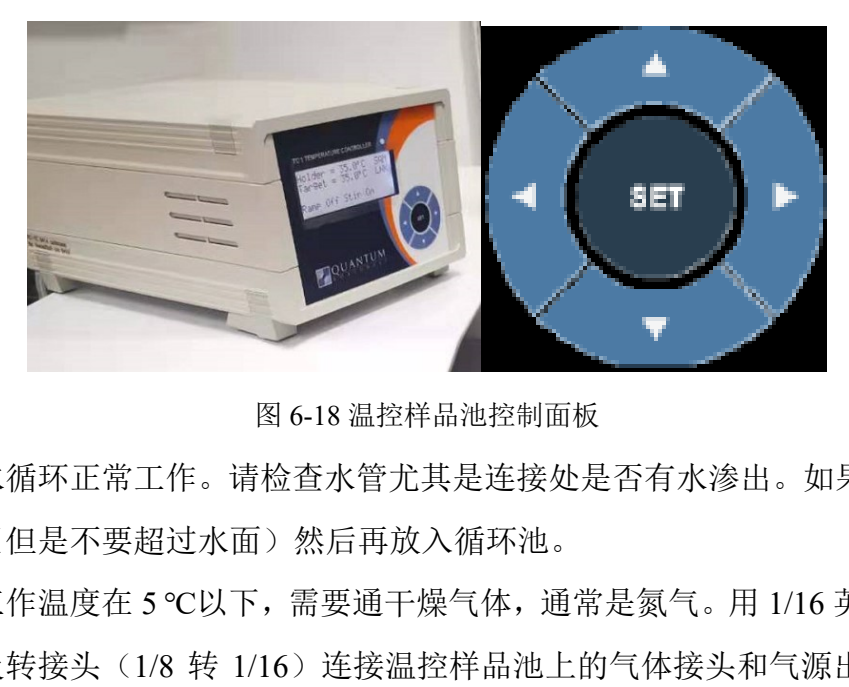

图 6-18 温控样品池控制面板

- (5) 确保水循环正常工作。请检查水管尤其是连接处是否有水渗出。如果没有,提起 水泵(但是不要超过水面)然后再放入循环池。
- (6) 如果工作温度在 5 ℃以下,需要通干燥气体,通常是氮气。用 1/16 英寸的气体管 路以及转接头(1/8 转 1/16)连接温控样品池上的气体接头和气源出口。气体流 量为 50 cc/min。
- (7) 温度控制范围:-40 ℃-105 ℃。
- (8) 样品测试步骤:
- ① 将磁子放在标准的 1\*1 cm 比色皿中,然后放入液体样品。
- ② 将比色皿放入温控样品池中,打开 TC1 温度控制器的开关。
- ③ 通过 TC1 控制器的面板来设置温度和磁力搅拌速度。
- ④ 通过控制器面板上的上下左右箭头来设置温控样品池的参数。
- ⑤ 不同温度下需要的测试条件。

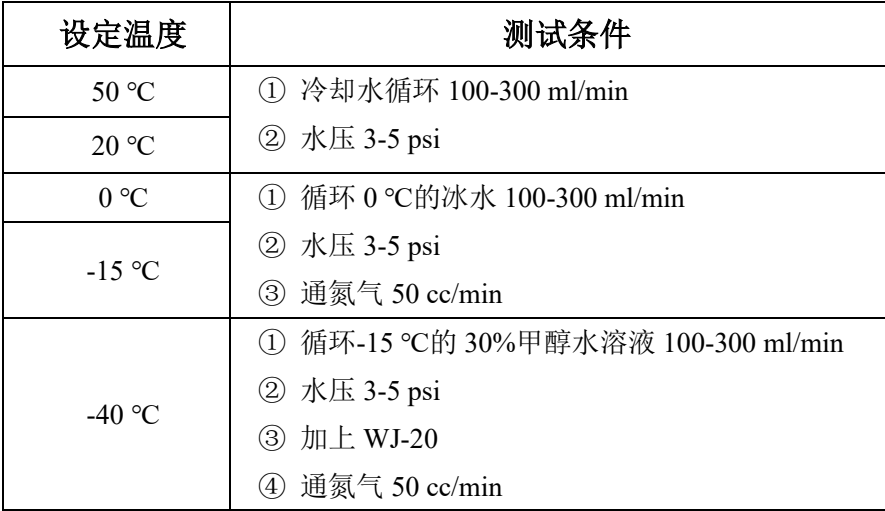

- (9) 使用 TC1 温度控制器
- ① 打开电源后,首选看 Sample 和 Reference 的 LINK 模式,按上下箭头可以进入 UNLINK/RELINK 显示页面,按 SET 键可以切换 UNLINK 和 RELINK。当 Sample 和 Reference 处于 RELINK 状态的时候,显示页面会出现 LNK, Reference 和 Sample 的参数是一样的, 且 Reference 的参数不能设置。如果切换到 UNLINK 模式,则不会出现 LNK,此时 Sample 和 Reference 的参数是可以独立设置。 分子科学公共实验平台
- ② 黑色的箭头代表 TC1 温度控制器上面的箭头按钮。通过上下左右接头来设置参 数, 然后按 SET 键来确认参数并启动温度、转速等的控制。
- ③ 举例说明
- **(a)** 温度控制:

按向右的箭头到样品温度控制界面,如下图所示的界面。

然后按向上或者向下的箭头来调节 Target Temp. (目标温度), 如下图所示调节到 37 ℃, 然后按 SET 键开启温度控制。这时候 TC1 上的绿色指示灯会闪烁, 样品的温度 会和目标温度靠近。当样品温度达到目标温度的时候绿灯不再闪烁,如图 6-19 所示,可 看到 Current 温度和 Target 温度一致。

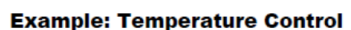

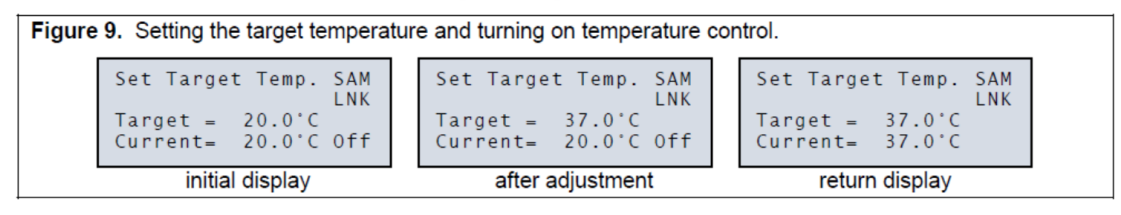

图 6-19 样品温度控制界面

**(b)** 磁子转速:

按向右的箭头两次到 SAMPLE STIRRING 控制界面,如下图所示的界面。然后按向 上或者向下的箭头来调节 Stir Speed, 如图 6-20 所示, 调节到 700 rpm, 然后按 SET 键 开启转速控制。

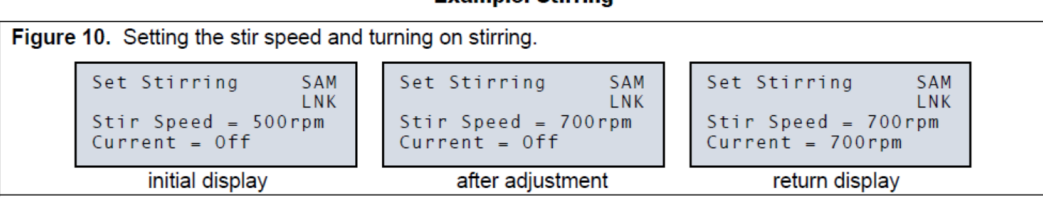

Eveninler Stirring

图 6-20 样品搅拌速度控制界面

#### **(c)** 温度变化速度:

按向右的箭头三次(或者按向左箭头一次)到 SAMPLE RAMPING 控制界面, 如图 6-21 所示。

然后按向上或者向下的箭头来调节 Ramp Rate, 如下图所示调节到 1.00 ℃/min, 然 后按 SET 键开启 Ramping。

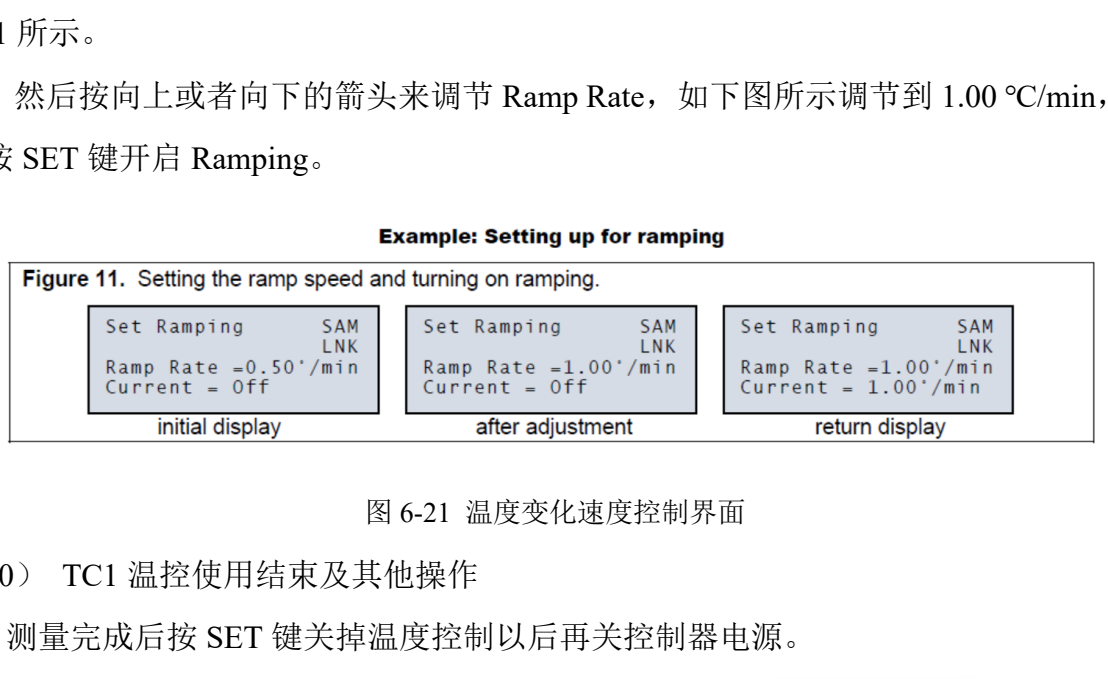

#### 图 6-21 温度变化速度控制界面

(10) TC1 温控使用结束及其他操作

① 测量完成后按 SET 键关掉温度控制以后再关控制器电源。

② 如果想要参考和样品的参数不一样, 先用上下箭头到 ——————— 然后按 SET

键,使得样品和参考 Unlink,然后按向下键两次来设置参考样品池的参数。

#### <span id="page-25-0"></span>**6.5** 结束前的检查

6.5.1 断开连接、关闭软件。

6.5.2 关闭仪器并登记。

6.5.3 收拾桌面并处理废液。

#### <span id="page-25-1"></span>**7.** 相关**/**支撑性文件

Q/WU FLHR001 文件编写规范

Press Set to UNlink

《UVProbe 教程》

#### <span id="page-26-0"></span>**8.** 记录

《仪器设备使用记录本》

 $\blacksquare$ 

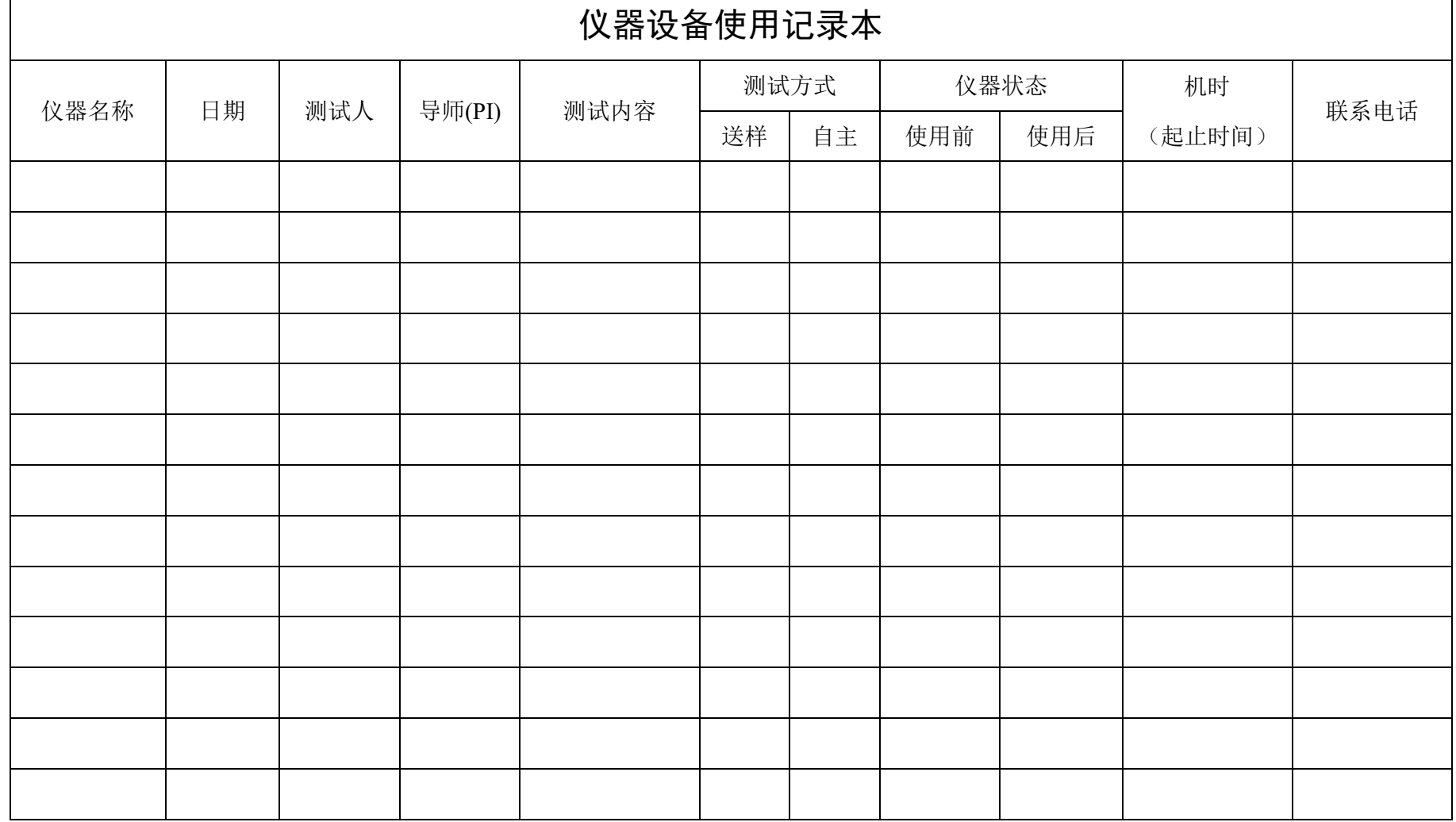

请注意:使用前先检查仪器状况,正常方可操作,一旦测试使用,默认为测试前仪器状况为正常,测试后记得取走样品再关机。紧急联系电话:18998382617,13656817706